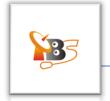

# **MOI DVB-S2 Streaming Box Quick Start Guide**

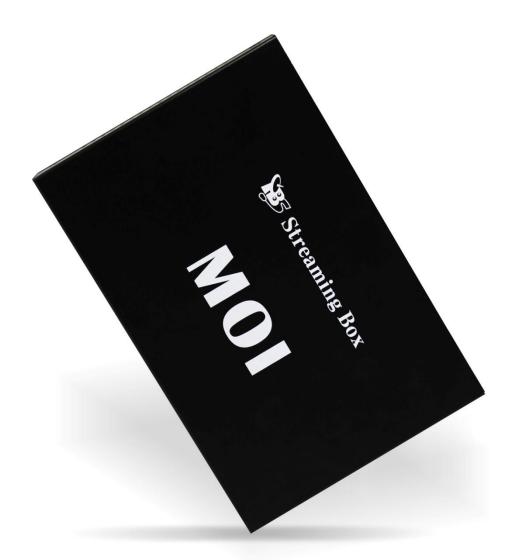

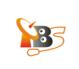

## **Contents**

- 1. Overview
  - 1.1. At A Glance
  - 1.2. Specifications
  - 1.3. System Requirements
  - 1.4. Package
- 2. Hardware Connection
- 3. Software Installation and Configuration (for Windows/ Linux/ Android/ iOS)
- 4. How To
  - 4.1. Change IP Address on MOI
  - 4.2. Upgrade The System
  - 4.3. Restore To The Default Settings
- 5. Declaration

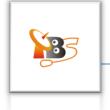

#### 1. Overview

**TBS MOI DVB-S2 Streaming TV box** is a dual DVB-S2 TV tuner and dual CI slot Linux server for streaming satellite TV channels to the following client end devices within your wired or wireless network:

- HDTV\*
- PC
- Tablet PC
- Smartphone
- iPhone
- iPad
- iPod
- Sony Playstation 3

HDTV\*: since MOI doesn't have HDMI interface, it is not possible to connect MOI directly with a HDTV via HDMI cable. To set up a connection with HDTV, you can use an Android mini PC stick, for details please check MOI FAQ page:

http://www.tbsdtv.com/launch/TBS\_MOI\_FAQ\_use\_manual.html

#### How does MOI work?

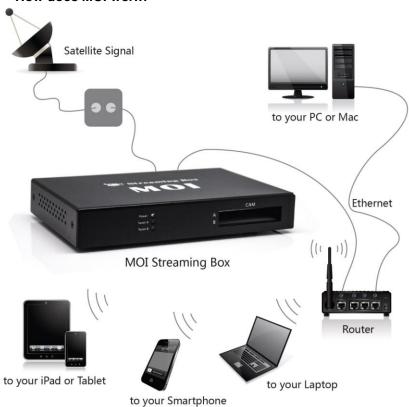

#### 1.1. At A Glance

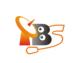

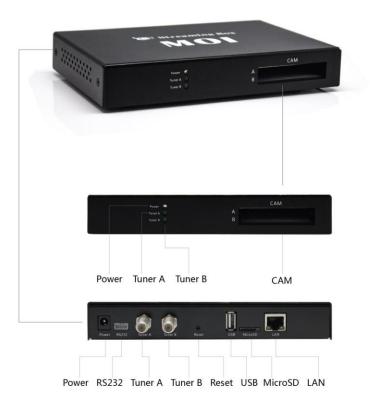

#### Front:

- Power: the red LED light is on when MOI is powered on
- **Tuner A/B**: the blue LED light indicates tuner A/B lock status; Tuner A LED light is flashing during the system update
- CAM: two CI slots A/B for CAM modules insertion

#### Back:

- Power: power connector, DC 12V/ 2A
- RS232: for communication and debug print, only for advanced users who need to connect MOI through RS232 slot with the PC
- Tuner A: Satellite signal input for tuner A
- Tuner B: Satellite signal input for tuner B
- Reset: reset the system to the factory default settings
- USB: USB connector for card reader, can be expended by USB Hub
- MicroSD: for micro SD card insertion, a micro SD card will be used for system upgrade
- LAN: for local network connection

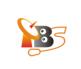

# 1.2. Specifications

| Device       | Processor: Cortex TM-A8 1GHz                          |
|--------------|-------------------------------------------------------|
|              | RAM : 512MB DDR2                                      |
|              | Storage: 256MB SLC NAND Flash, 1 micro SD card slot   |
|              | Ethernet: 10/100M Ethernet                            |
|              | USB Ports: High Speed 2.0 USB Host                    |
|              | Operating System : Linux                              |
|              | Supported digital TV standards: DVB-S, DVB-S2         |
| DVB S2 Tuner | Demodulator :DVB-S2/DVB-S QPSK 8/16/32 APSK CCM       |
|              | Symbol Rate: DVB-S/S2 QPSK 1~45Msps                   |
|              | Receiving Frequency: 950~2150 MHz Tuning Range        |
|              | Input level: -69~-23dBm                               |
|              | Carrier Capture Range: ±10MHz                         |
|              | 8PSK Puncture codes: 3/5,2/3,3/4,5/6,8/9,9/10         |
|              | QPSK Puncture codes: 1/2,3/5,2/3,3/4,4/5,5/6,8/9,9/10 |
|              | 16PSK Puncture codes: 2/3,3/4,4/5,5/6,8/9,9/10        |
|              | 32PSK Puncture codes: 3/4,4/5,5/6,8/9,9/10            |
| Soft Support | Tvheadend, DVBlast, mumuDVB, szap, scan pre-installed |
|              | Client: XBMC, VLC, TVHGuide and more                  |

# 1.3. System Requirements

- Satellite TV signal
- Router with at least 100Mbps data transfer speed

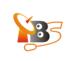

- One of the following client end devices for receiving streaming TV channels
  - o PC with Windows or Linux system
  - o Android tablet PC
  - o Android smartphone
  - o iPhone, iPad, iPod
  - Sony Playstation 3 etc.

# 1.4. Package Includes:

- TBS MOI DVB-S2 Streaming Box
- RJ45 Network Cable
- Power Adapter
- Quick Start Guide
- RS232 adapter board

#### 2. Hardware Connection

- 1) Connect the included *power adapter* to MOI
- 2) Connect satellite signal cable to Tuner A or Tuner B.
  If you want to connect two satellite signal inputs to both Tuner A and Tuner B, the signal inputs should be from different LNBs unless you're using dual/quad LNB. MOI has dual DVB S2 tuner,

thus it enables you to receive channels from two separate transponders simultaneously.

- 3) Connect MOI via the included *RJ45 Network cable* to your router or switch.
- 4) Connect MOI via **RS232 slot** to the computer. This connection is not a MUST, it is only recommended for those who want to add or edit the imbedded software on MOI.

#### 3. Software Installation and Configuration (for Windows/ Linux/ Android/ iOS)

MOI box serves as a dual DVB-S2 tuner Linux system backend TV source with **Tvheadend**, **DVBlast**, **mumuDVB**, **szap**, **scan** pre-installed.

You can set up Tvheadend by simply entering the IP address *http://192.168.1.188:9981* on your browser (or if you have changed MOI IP to another IP address, enter the respective IP address with port 9981).

For watching/recording satellite TV on your client end devices, you can instal **VLC**, **XBMC,TVHGuide** or other software on your client device, more information for how to use VLC, XBMC,TVHGuide for streaming can be found on the download section of *tbsdtv.com*.

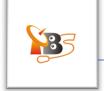

#### 4. How To:

### 4.1. change IP address of MOI

The default IP address of MOI is **192.168.1.188**, if this IP is not in your network IP range, you need to either change MOI IP to your network IP range or change your network IP range to 192.168.1.XXX to make MOI accessible.

#### Preparation

Step 1: Connect Ethernet port "LAN" of MOI to your network router or switch.

Step 2: If your router is not in IP range192.168.1.XXX, change your router IP to 192.168.1.1. Then change your computer IP address to any IP address in the range 192.168.1.2 - 192.168.1.254 with network mask 255.255.255.0 and gateway 192.168.1.1 as on the picture below:

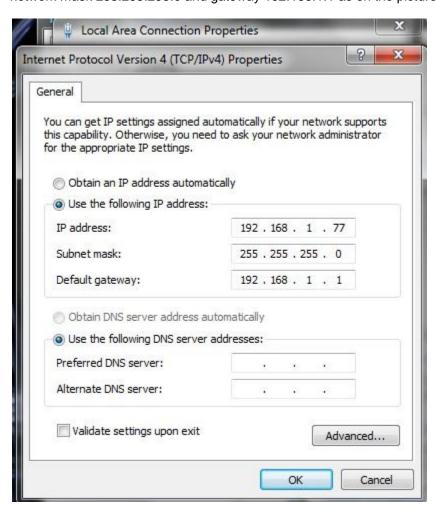

Step 3: Now your computer, your router and MOI box are in the same IP range, you can connect to MOI via SSH protocol<sup>1</sup> or WUI (Web User Interface). To access MOI from WUI (Web User Interface).

login: root

<sup>&</sup>lt;sup>1</sup> SSH protocol:

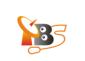

Open the browser and enter the default IP address of MOI, which should be 192.168.1.188, then you will see the window below:

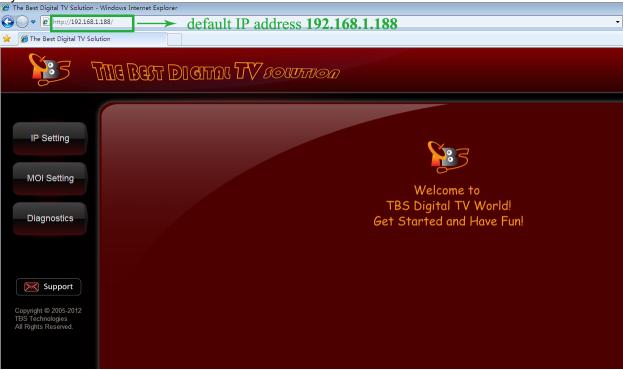

Click "IP Setting", Here you can enable or disable "DHCP":

Enable DHCP (It's not recommended unless you know exactly how to find your MOI IP later). After you select "Enable", you can click "save" directly, then MOI will receive a random IP address from the Ethernet server, since it is dynamic, the realtime IP can't be displayed, if you want to check the new IP address, you will need to access the DHCP of your router settings, there you can find MOI by looking for its Mac address.

pass: tbs

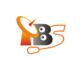

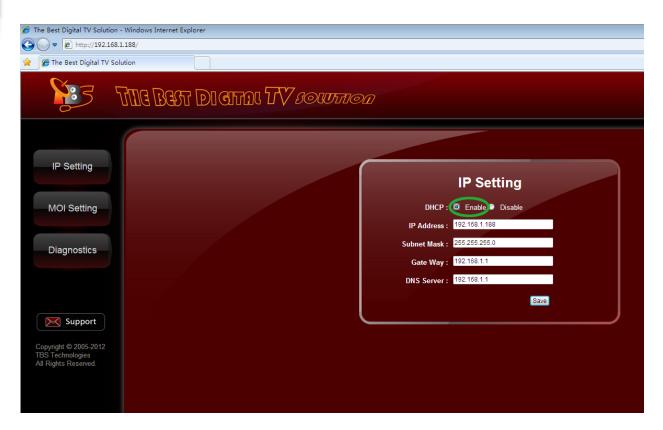

Disable DHCP(It's strongly recommended you check disable DHCP)

You can change the IP manually, simply change the default IP address"192.168.1.188" to any IP address which is included in your Ethernet IP range. For example, if your previous network router IP range is 192. 168.15.xxx and you want to keep using that IP range for your router and computers in the network, you can simply change MOI IP to the IP range of 192.168.15.xxx ,set subnet Mask to what you're currently using(normally 255.255.255.0) and set Gateway to your router IP address. Click "save", then your MOI box will be assigned with the new IP. Remember this IP, you need to input this IP to connect to MOI each time. Now you may change back your computer IP address and router IP address.

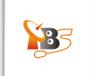

#### **MOI Settings**

To set up TVHeadend<sup>2</sup>, you can click "EnterTvheadend" and you can make TVHeadend automatically start when MOI is powered on by checking the "Auto Start TVheadend When Power On MOI" checkbox.

You can also set up MOI box date & time here.

Please note: your browser need to allow pop-ups to enter Tvheadend setting page.

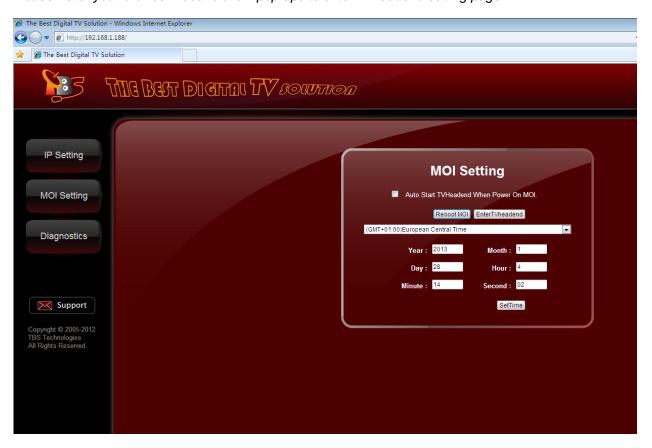

**10** 

<sup>&</sup>lt;sup>2</sup> more information about TVHeadend settings, please refer to "How to configure TVHeadend"

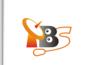

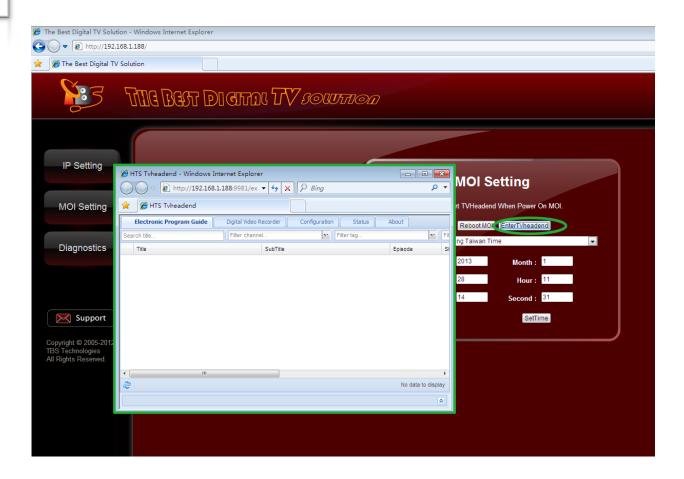

#### 4.2. Upgrade The System

To perform a system upgrade, you can either use a micro SD card, or update directly through the WUI (Web User Interface).

- 1) Use a miscro SD card to update:
- prepare a formatted FAT32 file system micro SD card.
- download the latest firmware from <a href="www.tbsdtv.com">www.tbsdtv.com</a>, copy the files from the firmware package to the micro SD card.
- power off MOI, insert the micro SD card to the "Micro SD" slot at the back of the MOI box.
- power on MOI, the upgrade will start automatically and the LED light "Tuner A" at the front stays flashing until the upgrade is complete, then power off MOI disconnecting the mains, take the micro SD card out and reboot MOI to finish the whole procedure.
- 2) Update through WUI (Web User Interface)

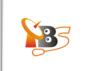

Open WUI by entering the default IP adress192.168.1.188 (or your own MOI IP address after you've changed it) in the browser, go to "Update", select and upload the files to proceed with the update.

**Note**: this method applies only to MOI with firmware version 1.2 or later; for MOI with firmware version 1.0 and 1.1, update through a micro SD card is the only method.

## 4.3. Restore To The Default Settings

To perform a reset, power off MOI, then use a pen tip or bent paperclip to depress the reset slot and at the same time power on MOI, keep depressing until MOI is powered on.

#### 4.4. Set up RS232 connection

**NOTE:** This connection is not a MUST, it is only recommended for those who want to add or edit the imbedded software on MOI.

Connect MOI through RS232 slot with your PC.

Run Tera Term software to configure, as it is shown in the picture below:

login: root pass: tbs

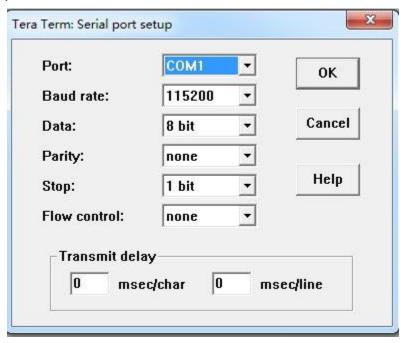

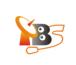

#### 5. Declaration

- The user manual includes all the information of safe and correct operation instruction. To avoid accident and product damaged, please make sure read it carefully before using the product.
- Please keep the product away from high temperature, humid and dusty environment.
- Do not drop or crash the product.
- Do not cut off the device when it is formation or upgrading. Otherwise it will cause operation system error.
- Do not dismantle the device. Do not clean it by alcohol, thinner and Benzene.
- We keep the right to upgrade and modify the product.
- The product is not water-proof.
- All the pictures in the instruction are just for reference. It might be different from actually showing on the computer due to software upgrading.